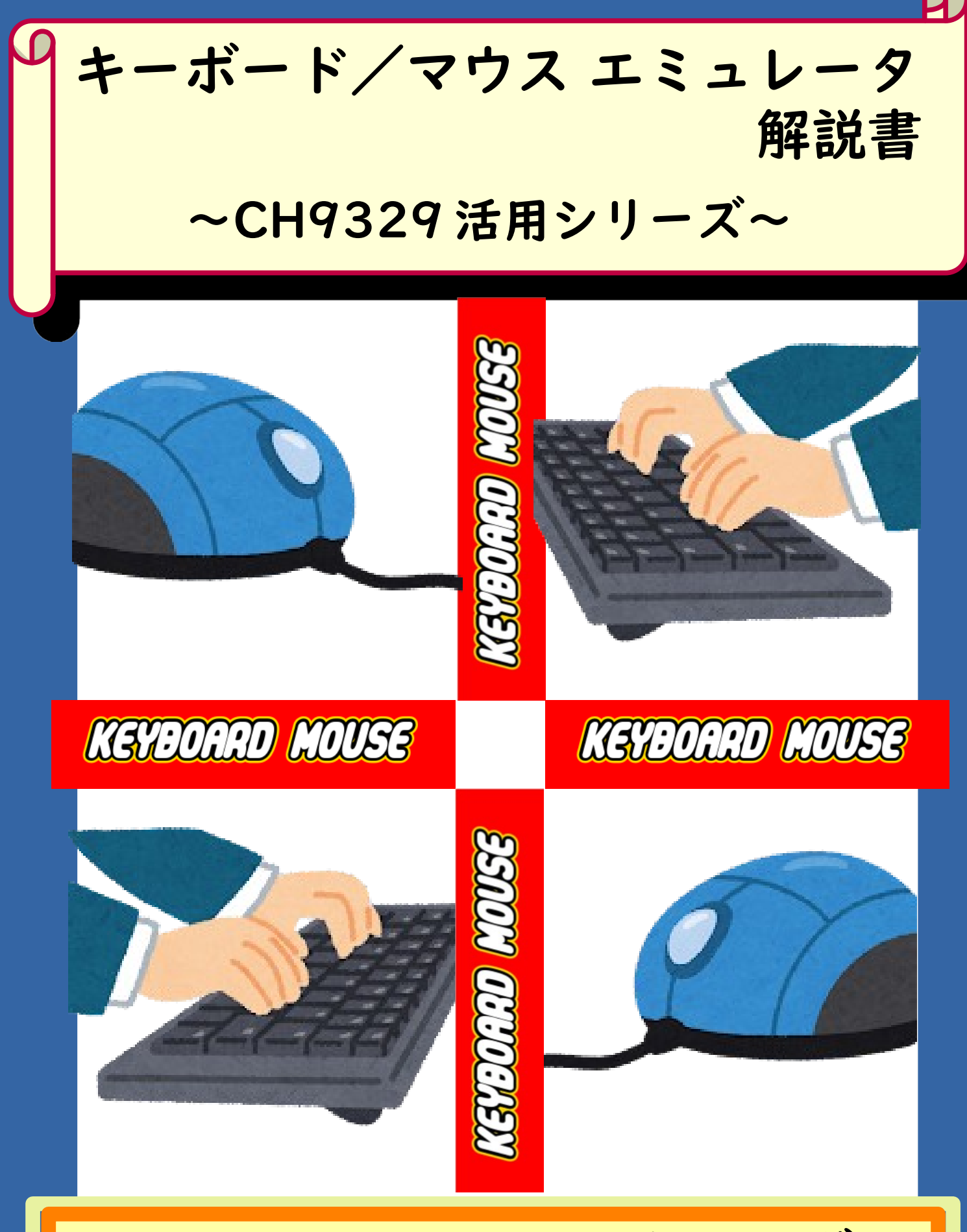

# PRESENT BY みんなのラボ

Written by ICHI

#### -はじめに-

このたびは弊サークルのプロダクトを手に取って頂き、ありがとうございます。

商品には万全を期しておりますが、製作・使用する場合は御自身の責任において安全に充分注意して 行ってください。

内容がもとで不利益・不具合が生じても一切の責任を負いません。あらかじめご了承ください。

本書は下記の環境で動作確認をしておりますが、全ての環境で動作を保証するものではありません。 動作しない場合はサンプルプログラムなどを解析して、御自分の環境に合わせた変更を実施願います。

Python 環境(USB 接続版)

Windows10(64bit)+Python3.7(Pyserial を使用) Android スマートフォン(Android9、OTG 対応) Arduino 環境(シリアル接続版)

Arduino UNO R3(互換機)+Arduino IDE(Windows10)

またサンプルプログラムや資料などは下記サポートサイトに保管しておりますので参照願います。 https://sites.google.com/site/ichiworkspace/

> みんなのラボ http://minnanolab.net/ 制作 ICHI (Twitter @atsuyuki1kawa)

# 目次

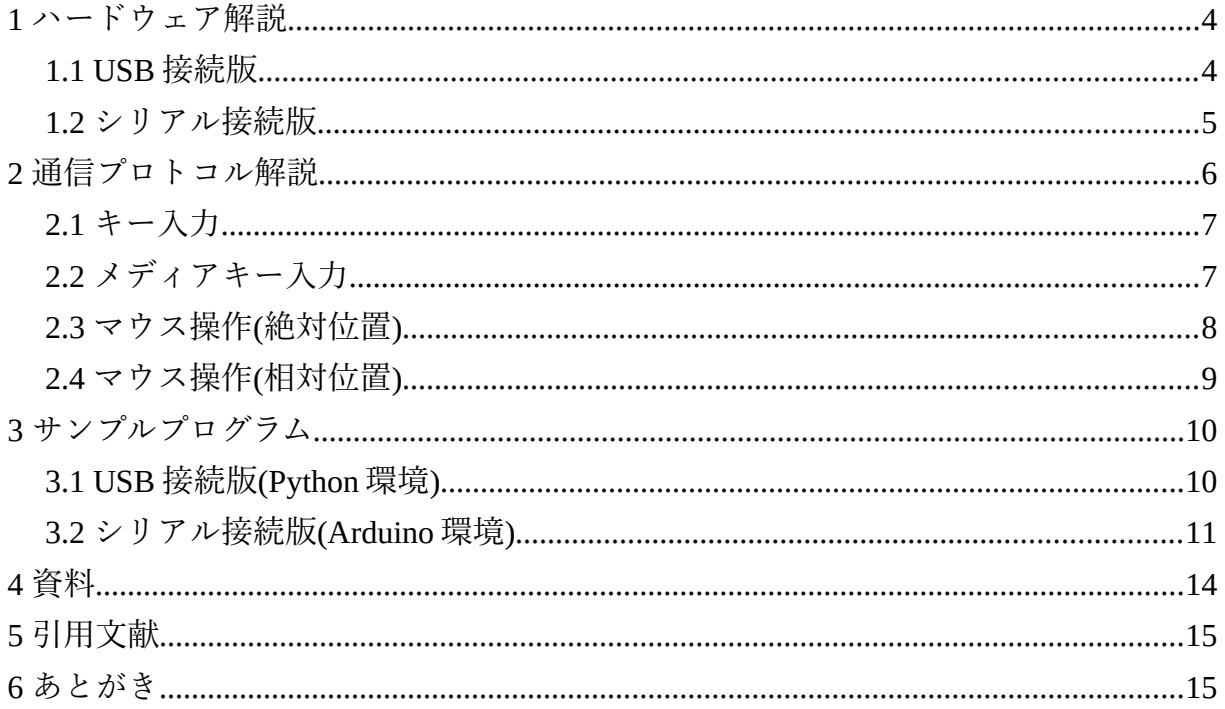

### <span id="page-3-0"></span>**1 ハードウェア解説**

本プロダクトは CH9329 という、USB キーボード/マウスの機能をシリアル回線からコマンドを送信 できるチップを利用したものです。接続されたパソコン側からは USB キーボード/マウスが接続された ように認識されており、任意のキー/マウス操作の情報を送信することが出来ます。

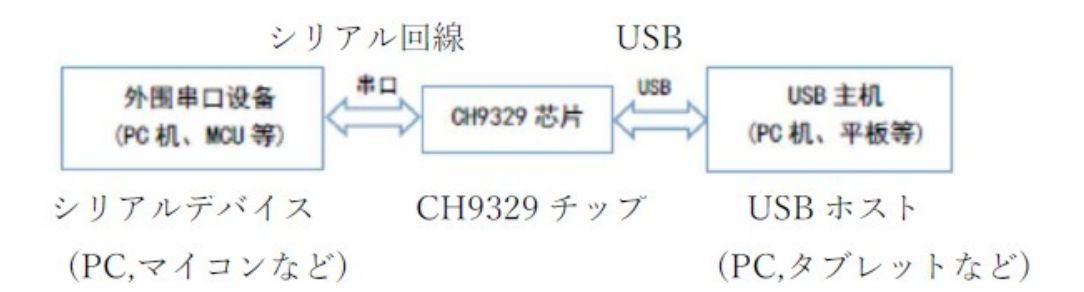

プロダクトは下記の2種類があります。用途に応じて使い分けて下さい。

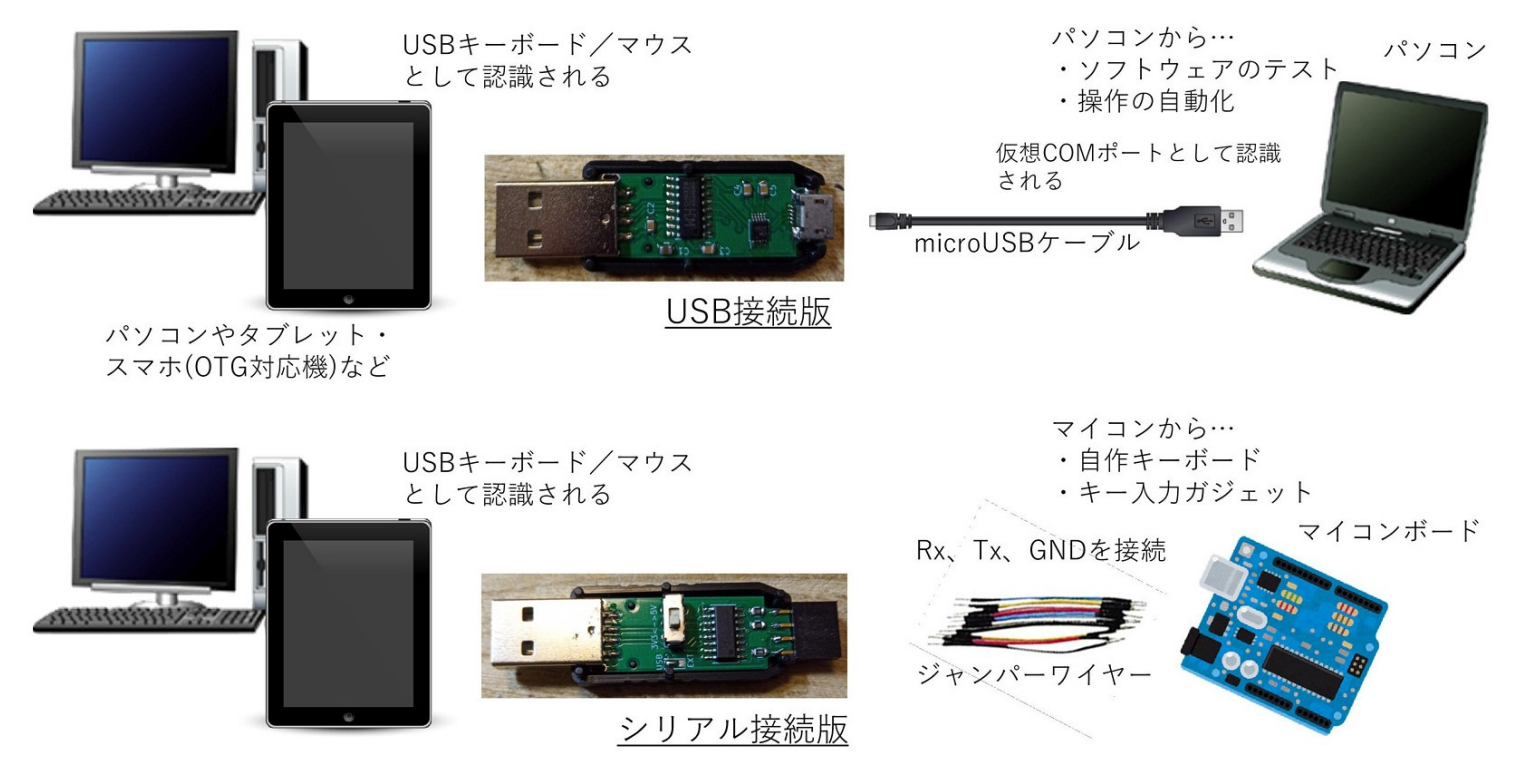

#### **1.1 USB 接続版**

<span id="page-3-1"></span>キーボード・マウス機能を模して(エミュレートして)外部からパソコンやタブレットなどを外部から操 作する用途に向いています。パソコン操作の自動化やソフトウェアのテスト、マクロ入力の簡便化に向 いています。

USB 接続版を使用する際は別途に microUSB ケーブル(通信用)を用意して下さい。本プロダクトをパソ コンに接続すると自動的にドライバがインストールされます。(ホスト側、クライアント側ともに)

認識後は操作元のパソコンの仮想 COM ポートを使ってキー/マウスの情報を送信します。デバイスマ ネージャを利用して COM ポートの番号を控えておいて下さい。

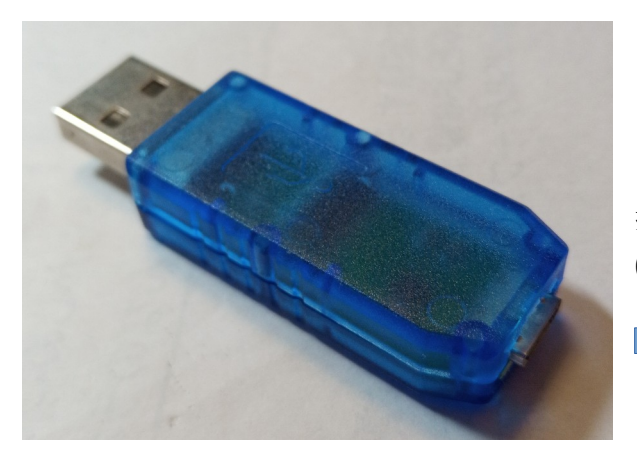

操作元のパソコンに接続 (microUSB ケーブル )

#### **1.2 シリアル接続版**

操作対象パソコンの USB ポートに接続

<span id="page-4-0"></span>マイコンのシリアル通信機能(UART)を利用してキーボード/マウス機能を利用できます。これを用い ることで USB 機能を持たないマイコンでもキーボード/マウス機能を簡単に実装できるようになります ユーザーがお好きなマイコンを使って自作キーボードを作ったり、キーボード入力機能を追加する用途 に向いています。自作キーボード/マウスだけでなく、簡易的なキーボード/マウス機能を持つガ ジェット製作に向いたプロダクトです。

また、USB 接続時の V-ID/P-ID(ベンダー ID/プロダクト ID)はメーカー(WCH 社)正規の物を利用す るので実験用に適当な V-ID/P-ID をわざわざ用意する必要もありません。

シリアル接続版はジャンパーワイヤー(最低 3 本、別途用意)を使ってマイコンと接続します。USB 側か らマイコンの電源を供給する場合は Vcc も接続して下さい。マイコン側のシリアル回線の電圧により 5V(USB 電圧に依存)と 3.3V を選択可能です。安全対策のため電流制限用のヒューズ(定格 500mA)を内 蔵していますが完全に短絡を防ぐものではないので御注意下さい。

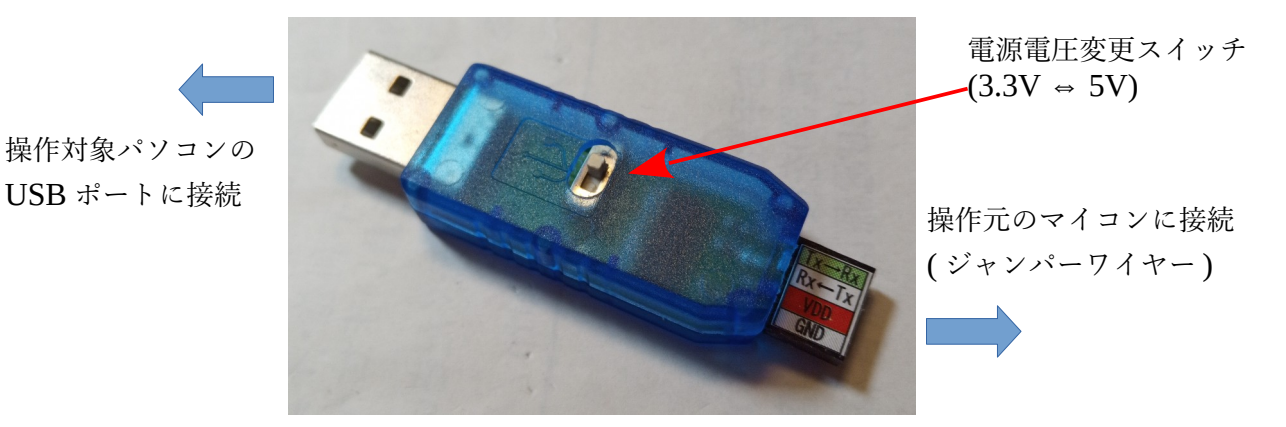

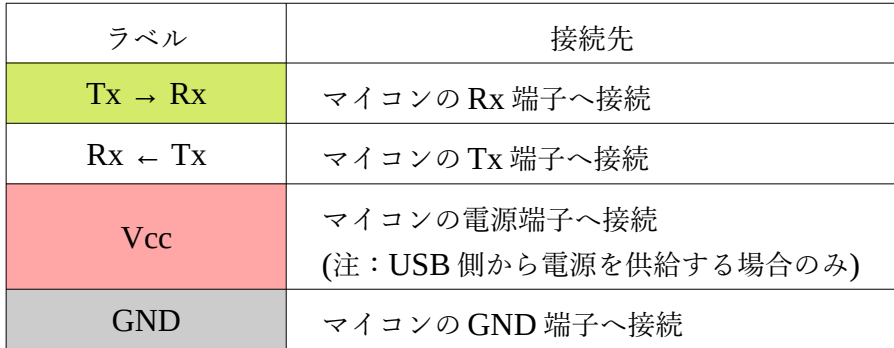

## <span id="page-5-1"></span>**2 通信プロトコル解説**

パソコン側へキーボード/マウスの操作情報を送信する際はパケットと呼ばれる小さなブロックに収め て送信します。メーカーが作成した通信プロトコルの解説書(中国語)を翻訳したものをサポートサイト に保管していますので、こちらも合わせて参照してください)

パケットのフォーマット(書式)は基本的にフレームヘッダ(2 バイト)+識別アドレス(1 バイト)+コマン ド(1 バイト)+データ長(1 バイト)+データ本体(0~64 バイト)+チェックサムで構成されています。

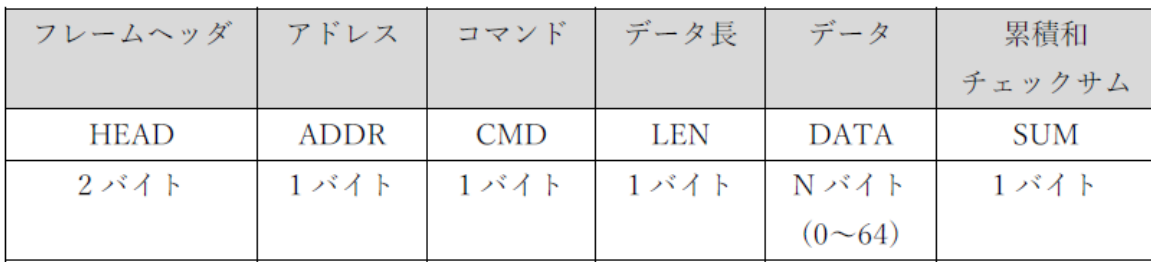

先頭にあるフレームヘッダ(0x57 0xAB)はパケットを識別する記号となっており、アドレスは複数の チップをを使い分ける際に使用(チップが 1 個ならば 0 で固定)します。通常これらは固定と考えて下さい。

コマンドキーボード/マウスの操作情報に応じて使い分けます。本書で主に解説するのは以下のコマン ドとなります。(詳しくは通信プロトコルの説明を参照して下さい)

| コマンド | 説明                        |
|------|---------------------------|
| 0x02 | USB キーボードの通常データを送信する      |
| 0x03 | USB キーボードのマルチメディアデータを送信する |
| 0x04 | USB マウスの絶対座標のデータを送信する     |
| 0x05 | USB マウスの相対座標のデータを送信する     |

コマンド毎に必要なデータが異なりますので、それに応じたデータ長(バイト数)を指定し、続けてデー タ長の分だけデータを記載します。

最後のチェックサムはフレームヘッダからデータ本体までの全データを加算して下2ケタ(16 進数)を取 り出したものです。これが誤っているとコマンドが実行されません。

以上で送信パケットの説明となります。基本的に全てのコマンドはこのようなパケットを作成して送信 することで実行できます。

送信パケットを送信するとチップはコマンドの実行結果などを返信します。この返信パケット(7 バイト) はコマンド実行状況(エラー情報)が含まれて返ってきますが、本書のサンプルでは無視(読み取りバッ ファを強制的にクリアしている)しています。本書では割愛しますが、コマンドのエラーなどを確認した い場合は返信パケットを解析するプログラムを用意して下さい。

#### **2.1 キー入力**

<span id="page-5-0"></span>通常のキー入力方法について説明します。

通常キーと同時に押す特殊()キー(Shift や Ctrl など)を指定でき、最大で通常キー 6 個、特殊キー 4 個(1 バイトで表現)を同時に押すことができます。

パケットの構成は以下の通りです。コマンドは 0x01 で、データ長は 8 バイトとなります。まず装飾する ための特殊キーは 1 バイトの中のビットを立てる(=1)ことで指定します。ビットが 0 ならば押していな いことになります。

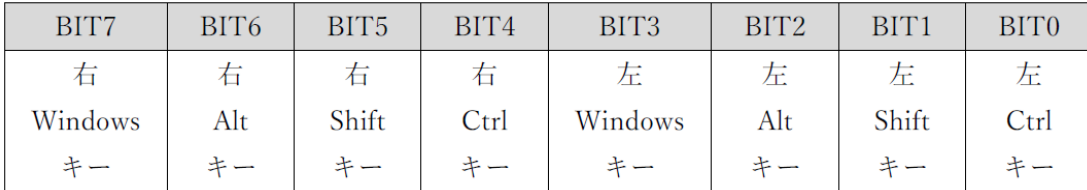

特殊キーと通常キーの間には 1 バイト(0x00 固定)が入り、その後で通常キーに対応するコード番号(6 バ イト分)を指定します。

キー入力のパケット作成に必要なデータは以下のような構成となっています。ここで注意が必要なこと ですが、キー入力コマンドはキーを「押しっぱなし」扱いになるので、キーを「押す」と「離す(何も キーを押していないデータを送信する)」でワンセットの操作となります。

具体的には以下のような流れとなります。

① Shift キーと「a」キーのコードを送信する(これで Shift と「a」キーは「押したまま」状態になる)

パケット「0x57 0xAB 0x00 0x02 0x08 0x02 0x00 0x04 0x00 0x00 0x00 0x00 0x00 0x12」

②次に何もキーが押されていないコード(キー情報が全て 0)を送信する(これで Shift と「a」キーが「離 された」状態になる)

パケット「0x57 0xAB 0x00 0x02 0x08 0x00 0x00 0x00 0x00 0x00 0x00 0x00 0x00 0x0C」

③パソコン的にはキーボードで Shift を押しながら「a」キーを 1 回タイプした(その後で Shift を離し た)ことになる

上記の流れを組み合わせることで「Ctrl と Alt と Delete を同時に押す」とか「Shift を押したままでス ペースキーを押す(でも Shift は押したまま)」といったキー操作が可能になります。

#### **2.2 メディアキー入力**

<span id="page-6-0"></span>次にメディアキー(機能キー)の入力方法について説明します。

例としては、音楽プレイヤーの操作(ミュートやボリューム操作など)や、ウェブブラウザの操作(戻るな ど)の特殊機能を使用できます。

パケット作成に必要なデータは以下の通りです。コマンドは 0x03 となっており、データ長は 4 バイトで す。データの中身は 4 バイト分のメディアキーの状態です。先ほどの特殊キー入力を指定するときのよ うにキーが該当するビットを立てる(=1)ことでメディアキーを押したことになります。詳しくは通信プ ロトコルのデータシートの付録を参照して下さい。

手順としては通常キーと同様に「キーを押す」「キーを離す」という一連の動作が必要です。

①メディアキー「Mute」を押す

パケット「0x57 0xAB 0x00 0x03 0x04 0x02 0x04 0x00 0x00 0x0F」

②何もメディアキーが押されていない

<span id="page-7-1"></span>パケット「0x57 0xAB 0x00 0x03 0x04 0x02 0x00 0x00 0x00 0x0B」

#### **2.3 マウス操作(絶対位置)**

このチップの大きな特徴であるマウス機能について説明します。

マウスカーソルを画面の任意の位置(座標)へ移動します。移動する際に一緒にマウスボタンを押したま まにすること(要するにドラッグ)も可能です。

コマンドは 0x04 で、データ長は 7 バイトです。データの先頭に 1 バイト(0x02 固定)があり、続いてマ ウスボタンの情報を指定します。キー入力を装飾する特殊キーのように該当するボタンのビットを 1 バ イトの中のビットを立てる(=1)ことで指定します。ビットが 0 ならば押していないことになります。 (BIT3~7 は 0 で固定)

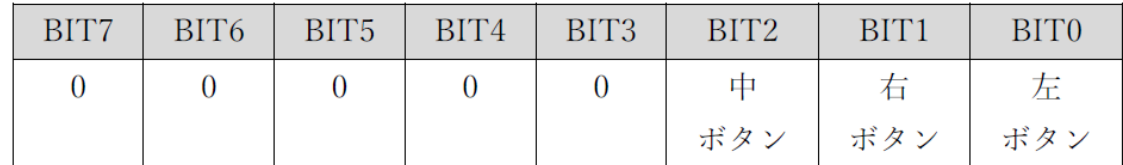

続いてマウスカーソルを移動させる情報を指定(3~6 バイト)します。ここで座標指定に計算が必要とな りますので注意してください。まずは操作する画面の解像度(1920×1080 など)を確認してください。画 面上の座標軸は左上が(0,0)となり、移動先のマウスカーソルの座標を(X,Y)とします。式中の 4096 は固 定です。

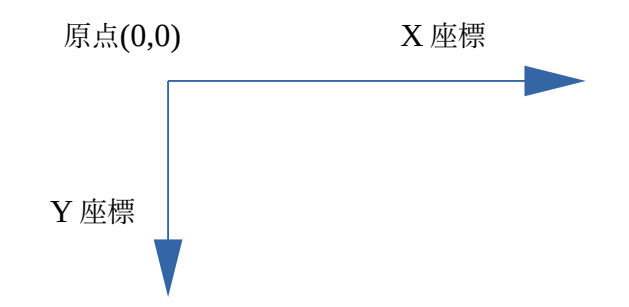

 $X_C$  = (4096 × X) ÷ 解像度 X ⇒3 バイト目に  $X_C$ の下位バイト、4 バイト目に  $X_C$ の上位バイト

 $Y<sub>C</sub>$  = (4096 × Y) ÷ 解像度 Y ⇒5 バイト目に  $Y<sub>C</sub>$ の下位バイト、6 バイト目に  $Y<sub>C</sub>$ の上位バイト

最後の 7 バイト目はマウススクロールの指定です。スクロール量は±127(単位はスクロール部のエン コーダカウント)の範囲です。0 ならばスクロールしません。マイナスで下方向に、プラスで上方向にス クロールします。0 ならばスクロールしません。マイナス(下方向)の場合は 0x100 + スクロール量で補 正して下さい。

なお、マウスカーソルの座標を調べる際は MPPUtility というアプリが便利です。詳細は「5 引用文献」 を参照して下さい。

#### **2.4 マウス操作(相対位置)**

<span id="page-7-0"></span>マウスカーソルを現在位置(座標)から相対的に移動(単位ピクセル)させることができます。移動量が(0,0) の場合はマウスカーソルは現在位置を維持します。

コマンドは 0x05 で、データ長は 5 バイトです。データの先頭に 1 バイト(0x01 固定)があり、続いてマ ウスボタンの情報を指定します。指定方法は前項のマウス絶対位置と同じです。

続いてマウスカーソルの移動量(単位はピクセル)は-128 ~ +127 の範囲で指定します。マイナスで X 軸 は左方向、Y 軸は上方向、プラスで X 軸は右方向、Y 軸は下方向に移動します。マイナスの場合は 0x100 + 移動量(ピクセル)で補正して下さい。3 バイト目に X 軸方向の移動量、4 バイト目に Y 軸方向 の移動量を指定します。

最後の 5 バイト目は前項と同じくマウススクロールの指定です。0 ならばスクロールしません。

このコマンドでは移動量を(0,0)にすればマウスカーソルは移動しませんので、マウスボタンだけを押す 操作(要するにマウスクリック)をする場合に向いています。その場合はキー入力と同様にマウスボタン を押す→離す操作を忘れずに組み合わせて下さい。

次章より各コマンドを使ったサンプルプログラムを紹介します。コマンドの詳細については通信プロト コルのデータシート(筆者が和訳したものがサポートサイトにあります)を参照願います。

### <span id="page-9-1"></span>**3 サンプルプログラム**

本書では通信プロトコルのデータシート(サポートサイトに和訳したものを置いてあります)をもとにサ ンプロプログラムを準備しました。

サンプルプログラムでは基本的な機能しか使用していませんので、皆さんの目的に合わせて適宜改造し て使用して下さい。

#### **3.1 USB 接続版(Python 環境)**

<span id="page-9-0"></span>本デバイスを Python 環境で使用する場合は pyserial ライブラリを使用します。事前に「pip install pyserial」でインストールして下さい。(Python のインストール方法は使用環境に合わせて下さい)

pyserial でデータを送信する際の注意は「バイト型データ列」として送信することです。具体的には下 記のように pyserial.write メソッド(受信は pyserial.read メソッド)を利用します。

```
 def sendpacket(self,data):
    self.ser.write(bytes(data))
    time.sleep(0.02)
    return self.ser.read(7)
```
サンプルプログラム内で使用している定数についてはソースコードをご覧下さい。

サンプルプログラムでは本デバイス専用のクラスを用いてオブジェクトを作成して各機能を利用します。 オブジェクト作成時のパラメータとしては本デバイスを接続した COM ポート番号、通信速度(標準 9600bps、変更する場合はデバイス本体の設定を変更する必要があります)、画面の解像度(X,Y)を指定 します。

drv=CH9329('COM4',9600,1920,1080)

以下、CH9329 クラスで定義したメソッドの使い方を紹介します。このまま使っても結構ですし、ソー スコードを拡張して御自分の用途に改造して下さい。(詳細は CH9329.py を参照して下さい)

1. write メソッド

1文字キーをタイプする機能です。通常のキー以外(Enter キーなど)も入力できます。 drv.write("A") drv.write(CH9329.ENTER)

2. print  $X \vee Y \vee Y$ 

任意の文字列を入力する機能です。通常のキーのみ対応しています。 drv.print("Hello,world.")

3. push  $X \vee Y \vee Y$ 

直接キーコードを送信する機能です。例では Shift キーを押しながら「A」キーをタイプするこ とを表します。キーコードは「4 資料」のキーコードを指定して下さい。write、print メソッド は最終的には push メソッドを使用しています。

drv.push(0x02,0x04)

4. media メソッド

機能キーを入力します。例としては音量操作(ミュートやボリュームアップ)を実行しています。 drv.media(CH9329.MUTE) drv.media(CH9329.VOLUMEP)

5. moveabs メソッド

マウスカーソルを絶対座標へ移動する機能です。マウスカーソルを移動させる先の座標を指定し て下さい。

drv.moveabs(100,200)

6. moverel  $\lambda$   $\lambda$   $\gamma$   $\gamma$   $\gamma$ 

マウスカーソルを現在座標から相対移動する機能です。マウスカーソルを移動させる量(単位ピ クセル)指定して下さい。

drv.moverel(-30,0) drv.moverel(0,50)

7. click メソッド

マウスボタンを操作する機能です。押すボタン(右、左、中)を指定します。

drv.click(CH9329.L\_BTN) drv.click(CH9329.R\_BTN) drv.click(CH9329.M\_BTN)

8. scroll メソッド

マウスホイールを操作する機能です。ホイールを回転させる量(単位エンコーダカウント)を正ま たは負で指定します。

drv.scroll(1) drv.scroll(-10)

最後に、クラスを用いたプログラム例です。コメントを参考にして下さい。

drv=CH9329('COM4',9600,1920,1080) #CH9329オブジェクト作成<br>drv.write("ABC") #文字列「ABC」を入力 drv.write(CH9329.ENTER) #Enter キーを入力 drv.moveabs(100,100) キマウスカーソルを座標(100,100)へ移動 drv.click(CH9329.L\_BTN) #マウス左ボタンをクリック drv.moverel(100,0) #マウスカーソルを右へ 100 ピクセル移動 drv.click(CH9329.R\_BTN) #マウス左ボタンをクリック drv.push(0x05,0x4C) #Ctrl+Alt+Delete 同時押し drv.close() #COM ポートを閉じる(無くても可)

#文字列「ABC」を入力

#### **3.2 シリアル接続版(Arduino 環境)**

<span id="page-10-0"></span>ここでは本デバイスを Arduino UNO R3(オリジナルでも互換機でも構いません、以下 Arduino と表記 します)で使用する前提で説明します。なお、Arduino 自体の環境構築などについては割愛させて頂きま すので、Arduino IDE から Arduino ボードにプログラムを書き込んで実行できる環境を準備して下さい。 ここでは Arduino ボード からシリアル回線を利用するために SoftwareSerial ライブラリを使用します。 Arduino では通常ピン 0,1 が Rx,Tx に割り当てられてプログラム転送などに使用していますが、 SoftwareSerial ライブラリを使用することで任意のピンを Rx,Tx に割り当てることが可能です。 (SoftwareSerial ライブラリ自体の説明はここでは割愛します)

マイコンから本デバイスへデータを送信する際は前述の Python 環境と同様に「バイト型データ列」と して送信することです。具体的には softwareserial.write メソッド(受信は softwareserial.read メソッド) を利用します。SoftwareSerial オブジェクトの作成は下記のようにします。

#include <SoftwareSerial.h> const int rxPin=3; const int txPin=2; SoftwareSerial mySerial(rxPin, txPin); // Rx,Tx の順で指定

本書の実験では写真のように本デバイス(シリアル接続版)と Arduino ボードとスイッチ(押しボタン)を 接続します。詳細な接続は以下のようにして下さい。

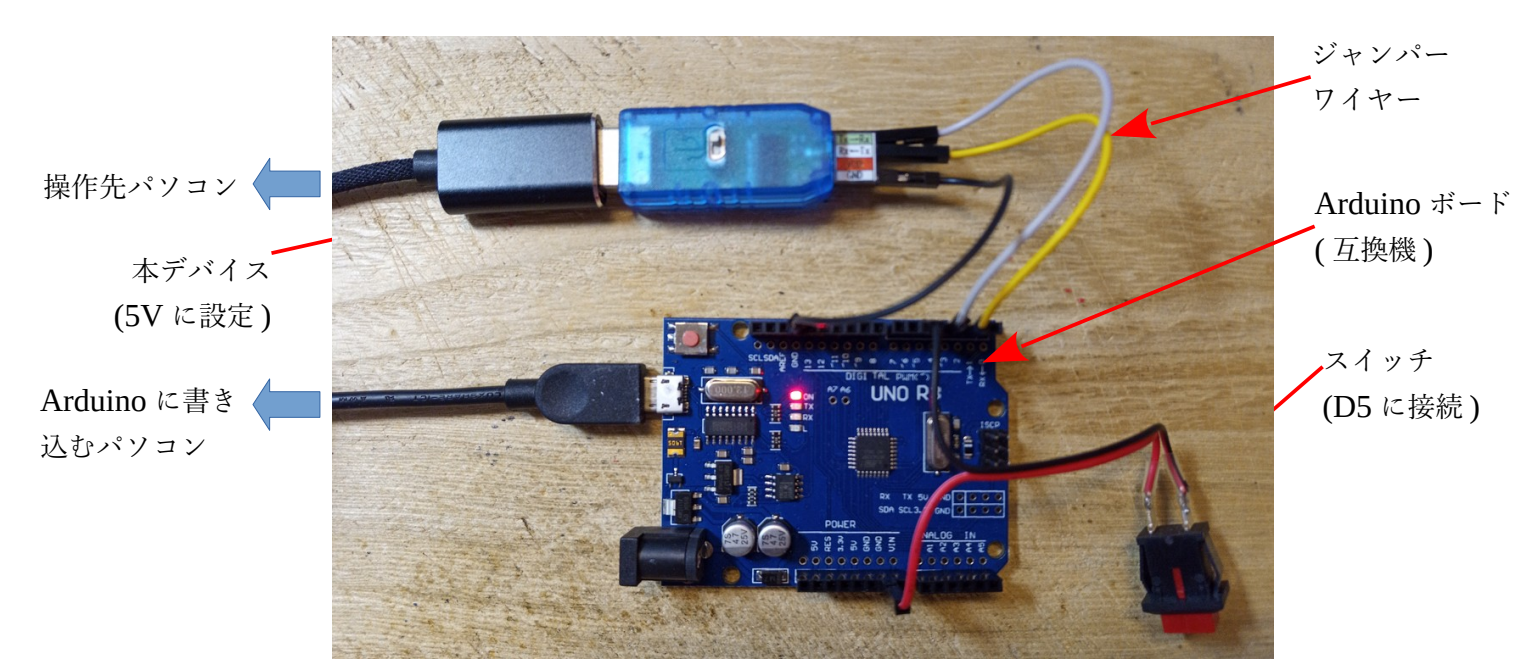

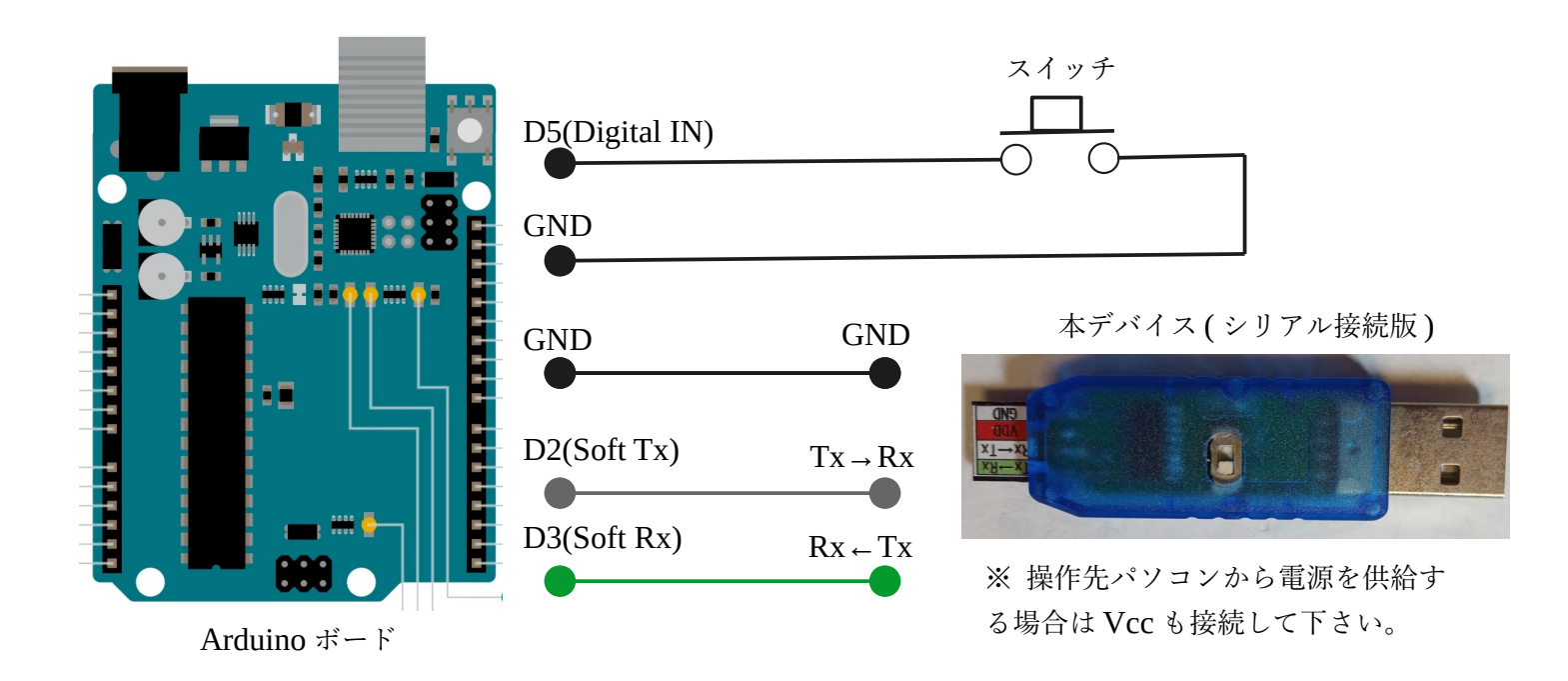

それでは Arduino ボードの D5 ピンに接続されたスイッチをキーに見立てて、キーを押すと Windows ログオン時に最初に押す Ctrl + Alt + Delete をワンキーで入力できるようにしてみましょう。なお、最 低限のプログラムしかありませんのでサンプルプログラムを元に皆さんの用途に改造してみてください。

プログラムを Arduino ボードに書き込んで実行させるとスイッチが押されたかどうかの待ち状態になり ます。そしてスイッチを 1 回押すと Ctrl+Alt+Delete を同時押ししたのと同じ動作をするはずです。こ ういった便利機能をワンキーで代用したり、ショートカット機能の組み合わせなどをワンキーで実行し たりすることも簡単にできます。

なお、プログラムを Arduino ボードに書き込み済みで、操作先パソコン側から電源を供給したい場合は Arduino ボードの USB ケーブルを抜いて本デバイスの Vcc(5V に設定しておく)を Arduino ボードの 5V ピンに接続して下さい

```
#include <SoftwareSerial.h>
const int rxPin=3;
const int txPin=2;
SoftwareSerial mySerial(rxPin, txPin); // RX, TX
void setup() {
  pinMode(5, INPUT_PULLUP); //スイッチを接続(プルアップ)
  mySerial.begin(9600); //SoftwareSerial 開始(標準 9600bps)
  delay(200);
}
void loop() {
  while(digitalRead(5)==1){} //スイッチが押されるまで待つ
  Press(0x05,0x4C); //Ctrl と Alt を押しながら Delete(0x4C)を押す
  delay(500);
}
void Press(byte ckey,byte ukey){
  byte sum=0x10C + ckey + ukey;
  byte keyPress[14]={0x57,0xAB,0x00,0x02,0x08,ckey,0x00,ukey,
    0x00,0x00,0x00,0x00,0x00,sum};
  byte keyRelease[14]={0x57,0xAB,0x00,0x02,0x08,0x00,0x00,0x00,
    0x00,0x00,0x00,0x00,0x00,0x0C};
  mySerial.write(keyPress,14);
  while(mySerial.available()>0)
    {mySerial.read();}
  delay(5);
  mySerial.write(keyRelease,14);
  while(mySerial.available()>0)
    {mySerial.read();
}
void SendPacket(char *buf,char blen) {
  mySerial.write(buf,blen); //指定されたバイト数を送信
  while (mySerial.available()>0){ //read バッファをクリアするまで待つ
    mySerial.read();
  }
}
```
## **4 資料**

<span id="page-13-0"></span>日本語(109)キーボードのキーコード表 (コードは 16 進数表記)

| キー                                | コード            | キー             | コード            | キー            | コード            | キー                | コード            |
|-----------------------------------|----------------|----------------|----------------|---------------|----------------|-------------------|----------------|
| 半角/全角                             | 35             | Caps Lock      | 39             | Alt(E)        | E2             | + (テンキー)          | 56             |
| $\frac{1}{2}$                     | 1E             | A              | 04             | Space         | 2C             | Enter $($ 右 $)$   | 57             |
| $^{\prime\prime}$ 2               | 1F             | S              | 16             | $Alt($ 右 $)$  | E <sub>6</sub> | Esc               | 58             |
| # $3$                             | 20             | D              | 07             | $Ctrl($ 右)    | E4             | F1                | 3A             |
| \$4                               | 21             | F              | 09             | Insert        | 49             | F <sub>2</sub>    | 3B             |
| %5                                | 22             | G              | ΘA             | Delete        | 4C             | F <sub>3</sub>    | 3C             |
| & 6                               | 23             | H              | ΘB             | $\leftarrow$  | 50             | F4                | 3D             |
| $'$ 7                             | 24             | J              | ΘD             | Home          | 4A             | F <sub>5</sub>    | 3E             |
| (8)                               | 25             | K.             | ΘE             | End           | 4D             | F <sub>6</sub>    | 3F             |
| 9 <sup>°</sup>                    | 26             | L.             | 0F             | $\uparrow$    | 52             | F7                | 40             |
| $\mathbf 0$                       | 27             | $+$ ;          | 33             | $\downarrow$  | 51             | F <sub>8</sub>    | 41             |
| $= -$                             | 2D             | $\ast$ :       | 34             | Page Up       | 4B             | F <sub>9</sub>    | 42             |
| $\sim$ $\overline{\cdot}$         | 2E             | $\}$ ]         | 31             | Page Down     | 4E             | F10               | 43             |
| $  \nless$                        | 89             | Enter $(\pm)$  | 28             | $\rightarrow$ | 4F             | F11               | 44             |
| Backspace                         | 2A             | Shift $(\pm)$  | E <sub>1</sub> | Num Lock      | 53             | F12               | 45             |
| Tab                               | 2B             | Z              | 1D             | 7 (テンキー)      | 5F             | Print Screen      | 46             |
| Q                                 | 14             | $\mathsf{X}$   | 18             | 4 (テンキー)      | 5C             | Scroll Lock       | 47             |
| W                                 | 1A             | $\mathsf{C}$   | 06             | 1 (テンキー)      | 59             | Pause             | 48             |
| E                                 | 08             | $\vee$         | 19             | /(テンキー)       | 54             | 無変換               | <b>8B</b>      |
| $\mathsf R$                       | 15             | B              | 05             | 8 (テンキー)      | 60             | 変換                | 8A             |
| $\mathsf T$                       | 17             | N              | 11             | 5 (テンキー)      | 5D             | カタカナひらがな          | 88             |
| Y                                 | 1 <sup>C</sup> | M              | 10             | 2 (テンキー)      | 5A             | Windows $(\pm)$   | E <sub>3</sub> |
| U                                 | 18             | $<$ ,          | 36             | 0 (テンキー)      | 62             | WIndows $(\text{$ | E7             |
| I                                 | 0C             | $\mathbf{L}$   | 37             | 9 (テンキー)      | 55             | Application       | 65             |
| $\pmb{0}$                         | 12             | $?$ $\diagup$  | 38             | 6 (テンキー)      | 61             |                   |                |
| P                                 | 13             | $\overline{+}$ | 87             | 3 (テンキー)      | 5E             |                   |                |
| $^{\copyright}$<br>$\prime$       | 2F             | $Shift($ 右)    | E <sub>5</sub> | (テンキー)        | 5B             |                   |                |
| $\{ \begin{array}{c} \end{array}$ | 30             | Ctrl(E)        | E0             | - (テンキー)      | 63             |                   |                |

## <span id="page-14-1"></span>**5 引用文献**

• WCH 社資料(基本的に中国語、参考として筆者が和訳したものがサポートサイトにあります) 製品紹介

http://www.wch-ic.com/products/CH9329.html

データシート

http://www.wch-ic.com/downloads/CH9329DS1\_PDF.html

通信仕様書および関連ツールなど

https://www.wch.cn/downloads/CH9329EVT\_ZIP.html

• いらすとや(いつも何かとお世話になっています)

https://www.irasutoya.com/

• おなかすいた Wiki!(こちらも色々とお世話になっています)

https://wiki.onakasuita.org/pukiwiki/?HID%2F%E3%82%AD%E3%83%BC %E3%82%B3%E3%83%BC%E3%83%89

• MPPUtility(マウスカーソルの座標を表示してくれる使い勝手が良いツールです)

https://www.vector.co.jp/soft/winnt/util/se487144.html

• 秋月電子通商(ここから CH340 のドライバがダウンロードできます)

手動で CH340 のドライバをインストールする場合は下記を参照のこと。

<https://akizukidenshi.com/catalog/g/gI-13544/>

## <span id="page-14-0"></span>**6 あとがき**

たまたま CH9329 という IC を発見して、これは面白そう!と試作品を作ってみたら意外と使いやす かったので驚きました。苦労したのはやはりデータシートやプロトコル解説書が中国語で書かれていた ことですかね…けっこう中国語の勉強になりました。

キーボード/マウスというパソコンにとって基本的な入力デバイスを USB に関する知識が無くても気 軽に使えるようになっているのは便利だと思います。みなさんのアイディア次第で面白い入力ガジェッ トを作ってみて下さい!

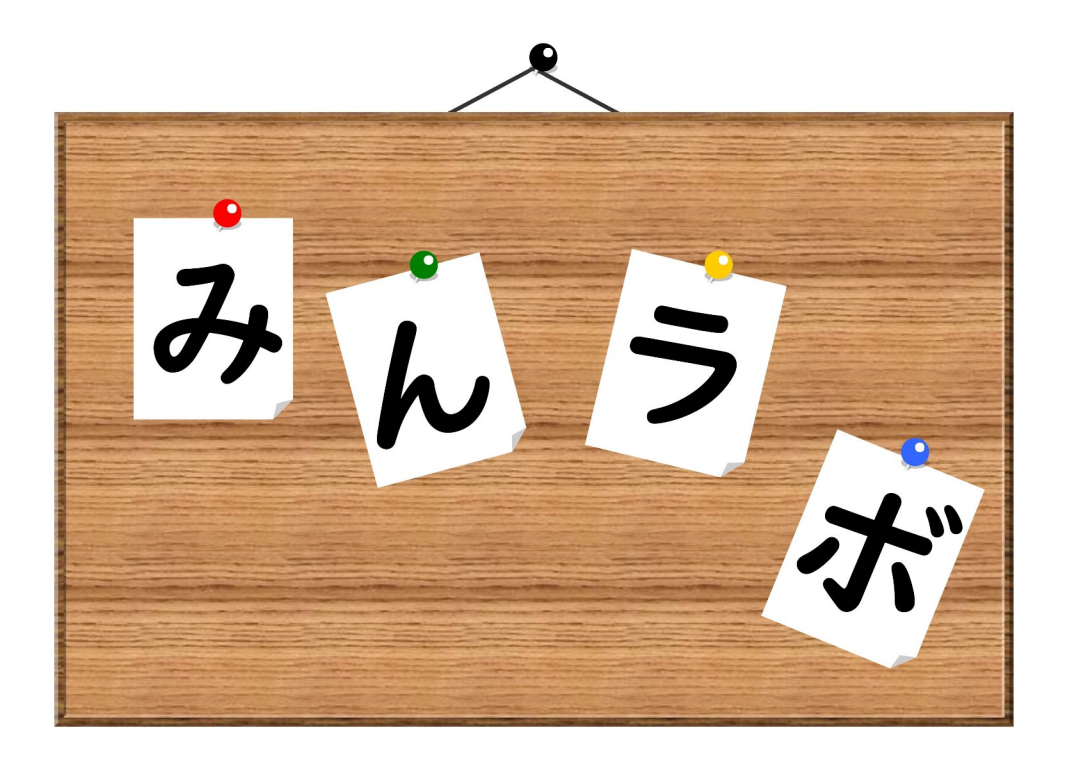

# みんなのラボ PRESENTS

奥付

発行日:2022 年 8 月 13 日 初版発行

発行者:みんなのラボ (http://www.minnanolab.net/)

制作者:ICHI (Twitter @atsuyuki1kawa)

サポートサイト:https://sites.google.com/site/ichiworkspace/

印刷:コンビニコピー